## 1. Zoom アプリのインストール方法及び参加方法

## (スマートフォンの場合)

●iPhone の場合

「APP ストア」を開き、「Zoom」と検索します。又は下記 APP ストア用二次元バーコードを読み取ってく ださい。

●Android の場合

「Google Play」を開き「Zoom」と検索します。又は下記 Google Play ストア用二次元バーコードを読み 取ってください。

検索の場合、候補が複数表示されます。候補の中から「Zoom - One Platform to Connect 」を選択して ください。

既に Zoom アプリをインストールされている方は Zoom アプリを最新のバージョンに更新をしてください。

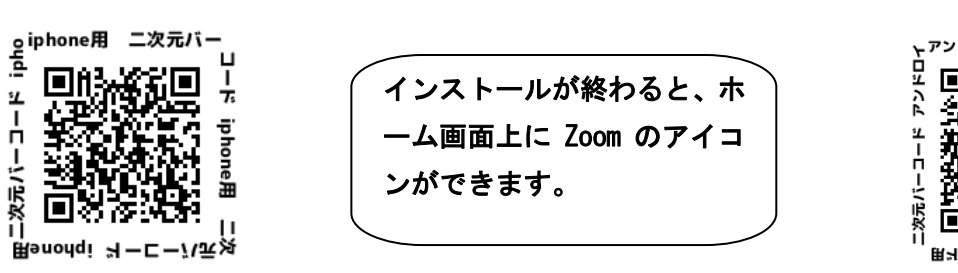

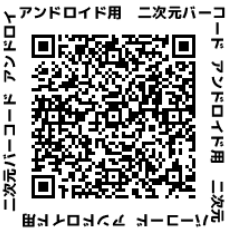

2. Zoom 入室方法 ※接続テスト時と演習当日のみ入室してください。

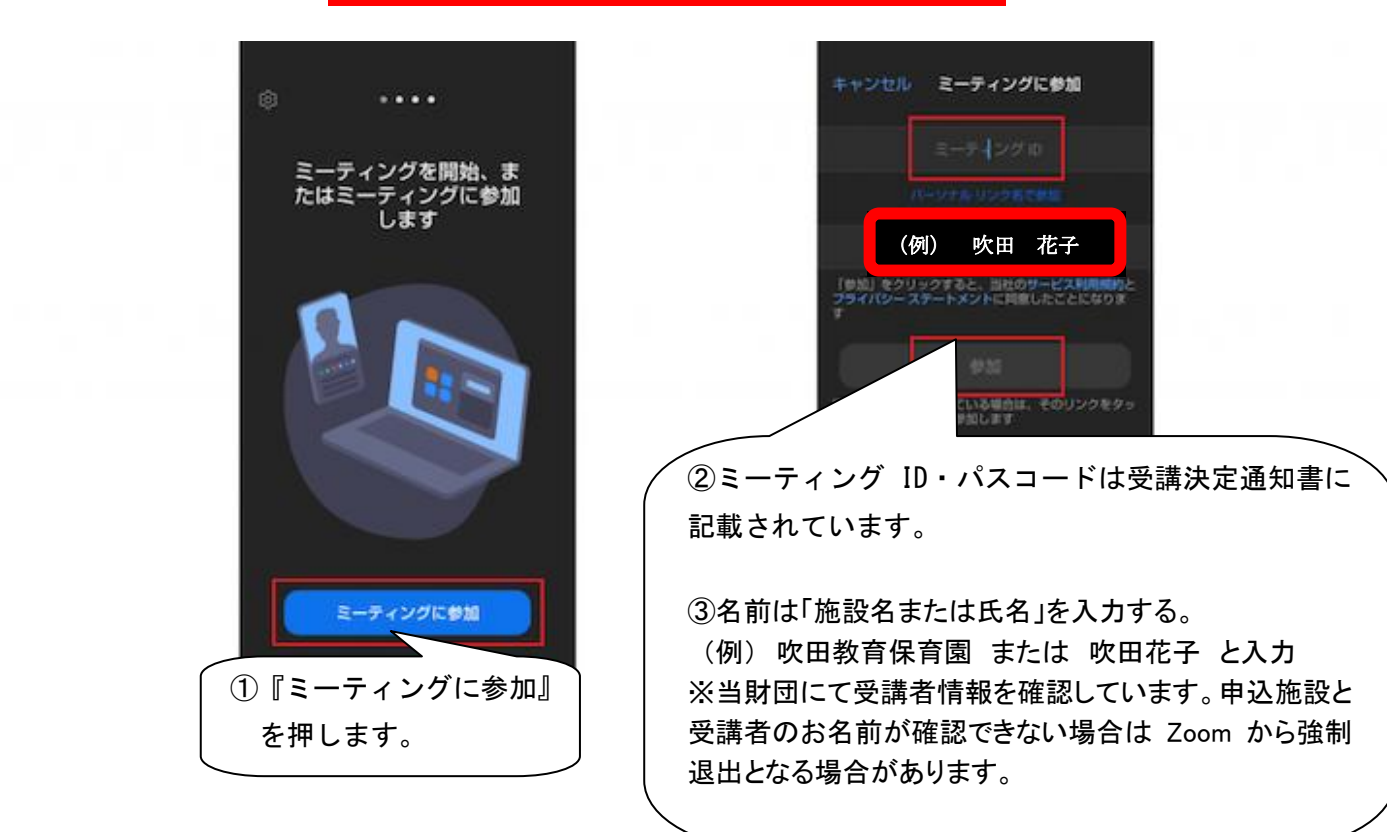

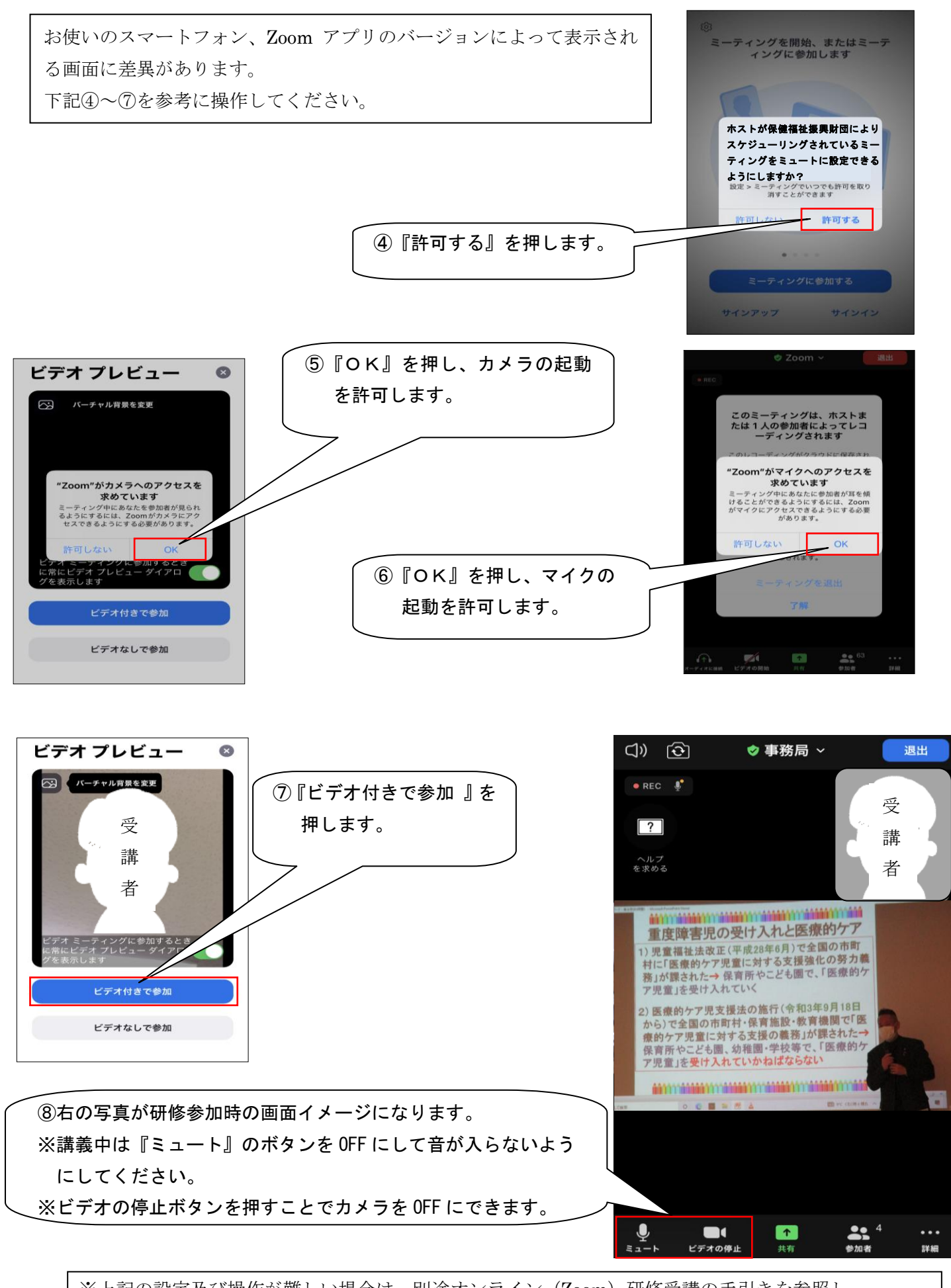

※上記の設定及び操作が難しい場合は、別途オンライン(Zoom)研修受講の手引きを参照し、 インターネットに接続できるパソコン等で参加いただくようお願いいたします。